## お家でクロームブックを使おう

## まず、パソコンを開けましょう

# するとこんな画面が出てきます

 $\circ$ 

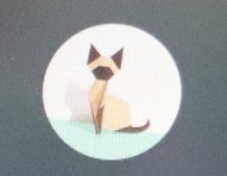

1 組つ 来 パスワード

#### ここにパスワードを入れます

■ Chromebook は st.wakayama-wky.ed.jp によって管理されています

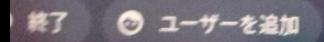

ntimicrobial Corning<sup>®</sup>Gorilla<sup>®</sup>Glass

 $wak-0$ 

#### パスワードを入れるとログインでき、 初めの画面になります

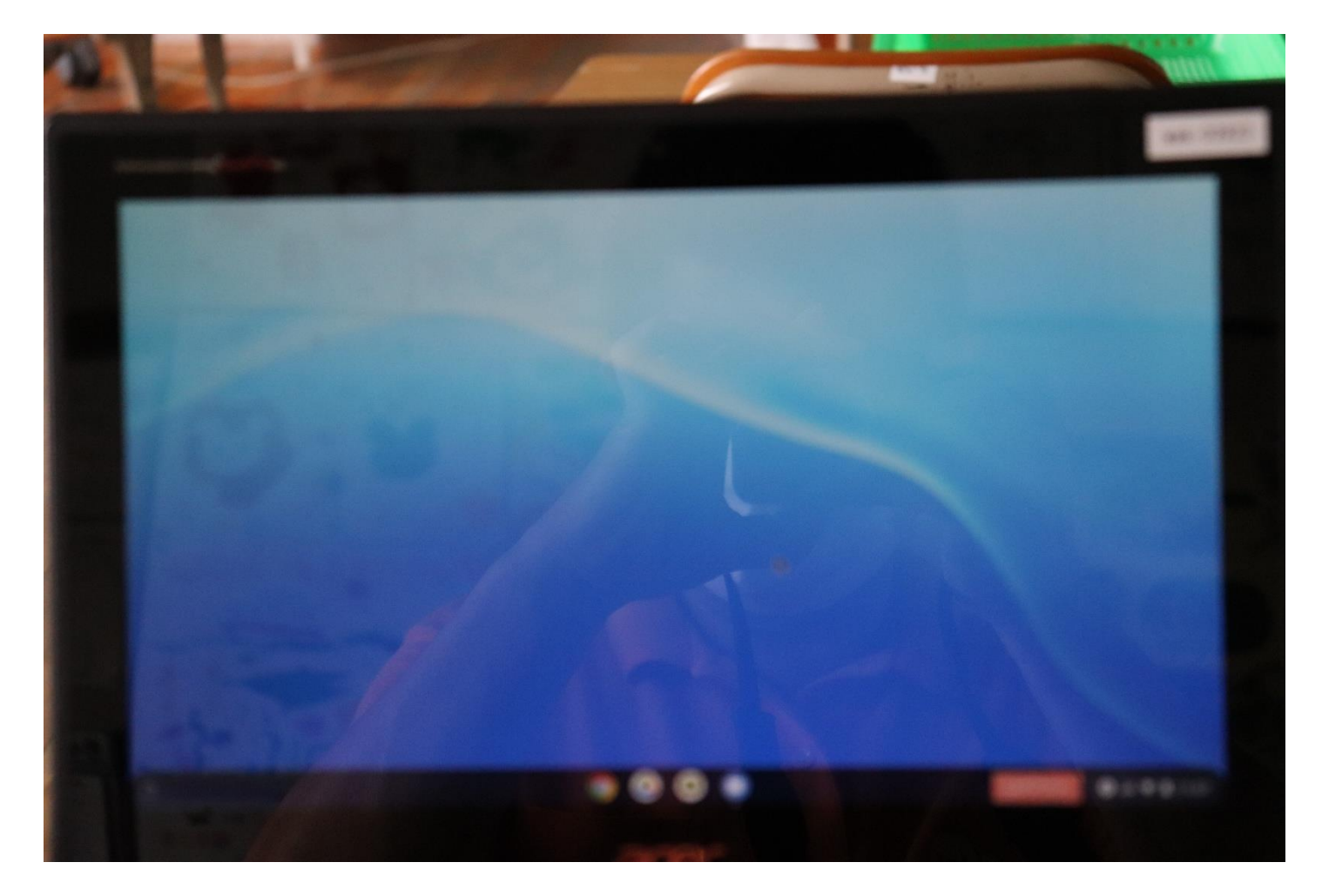

#### 今回は、オフライン(ネット環境がな い)でもできることを紹介します

## そして、写真撮影をするとき(1) 下の部分をスワイプすると

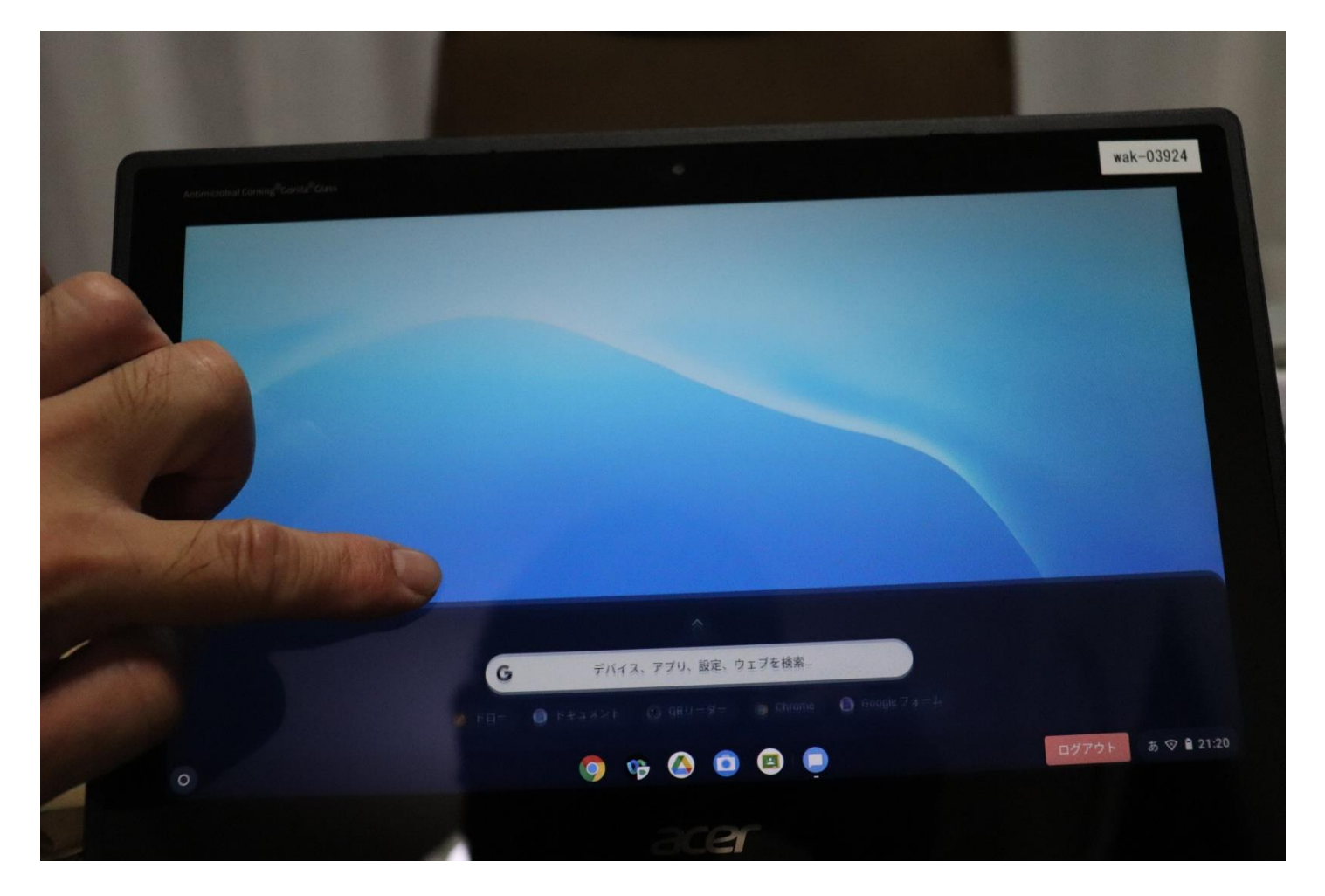

※スワイプ…指で画面をスーッと滑らせる操作

## 写真撮影をするとき2 こんな画面が出ます

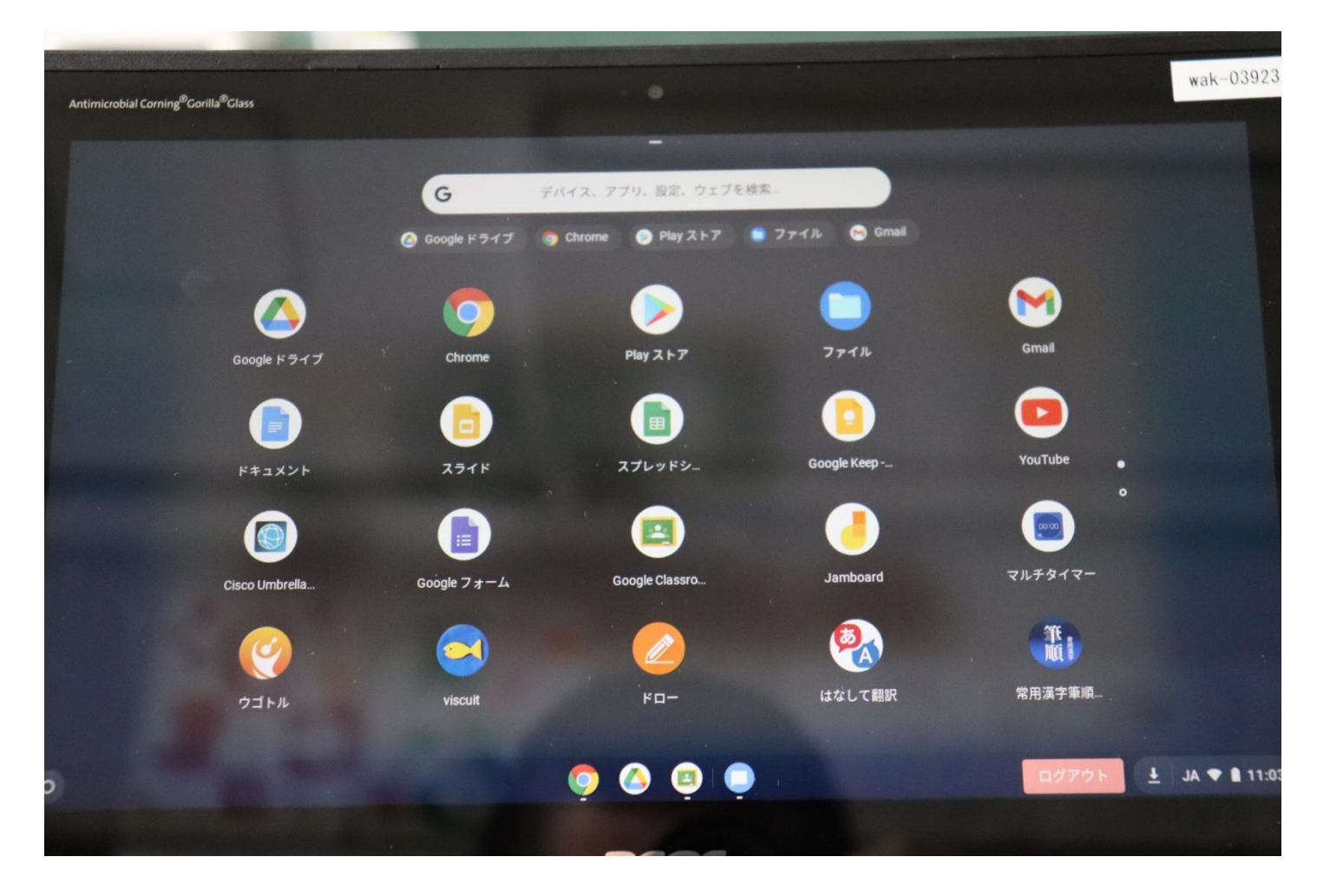

## カメラのアイコンが出ていないときは、 さらにもう一度スワイプすると カメラのマークが出てきます

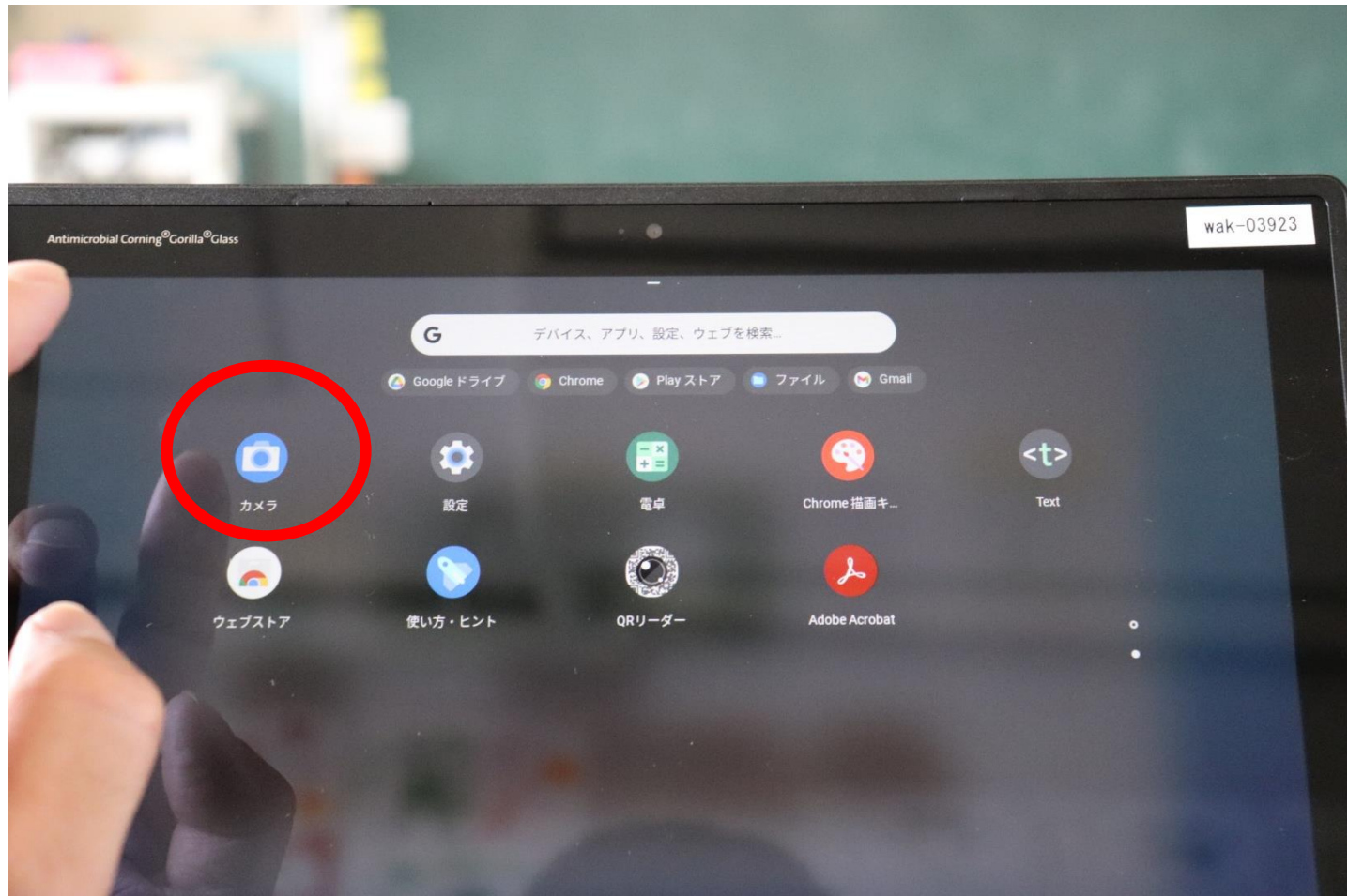

## 写真撮影をするとき3 カメラのマークをタッチする

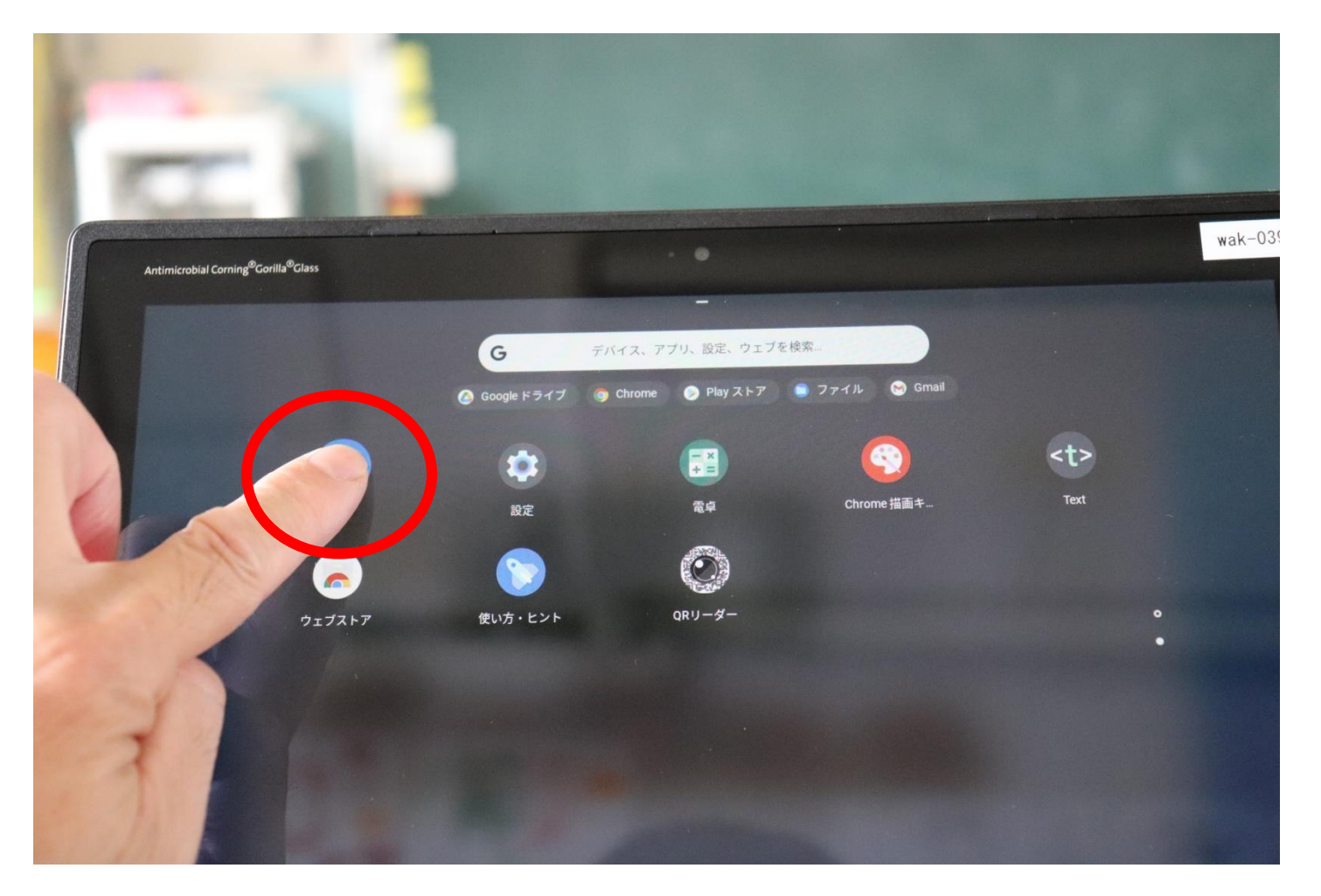

# すると画面がこうなります

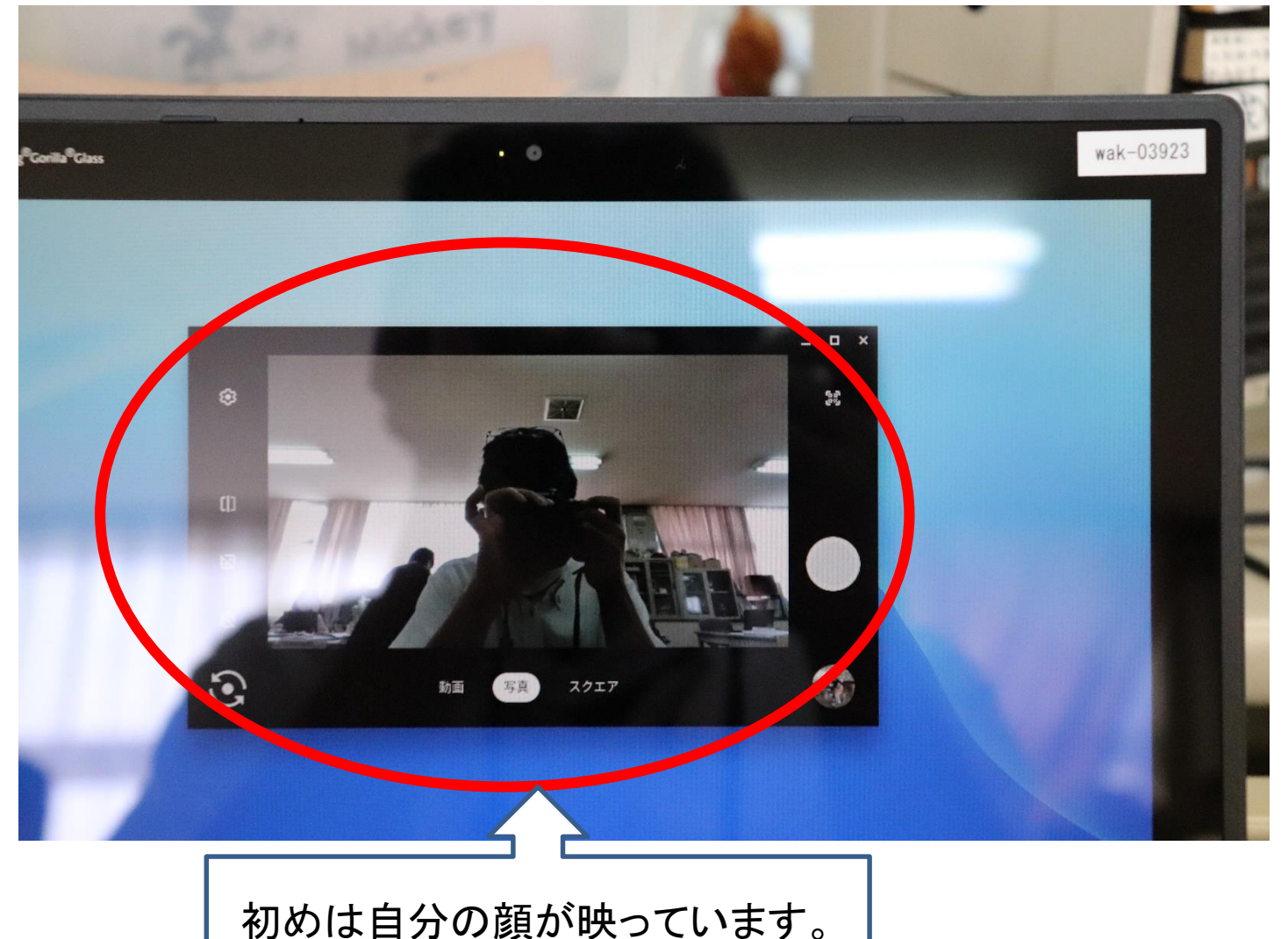

#### パソコンを折りたたんで、左下の矢印 で円を描いている部分をタッチします

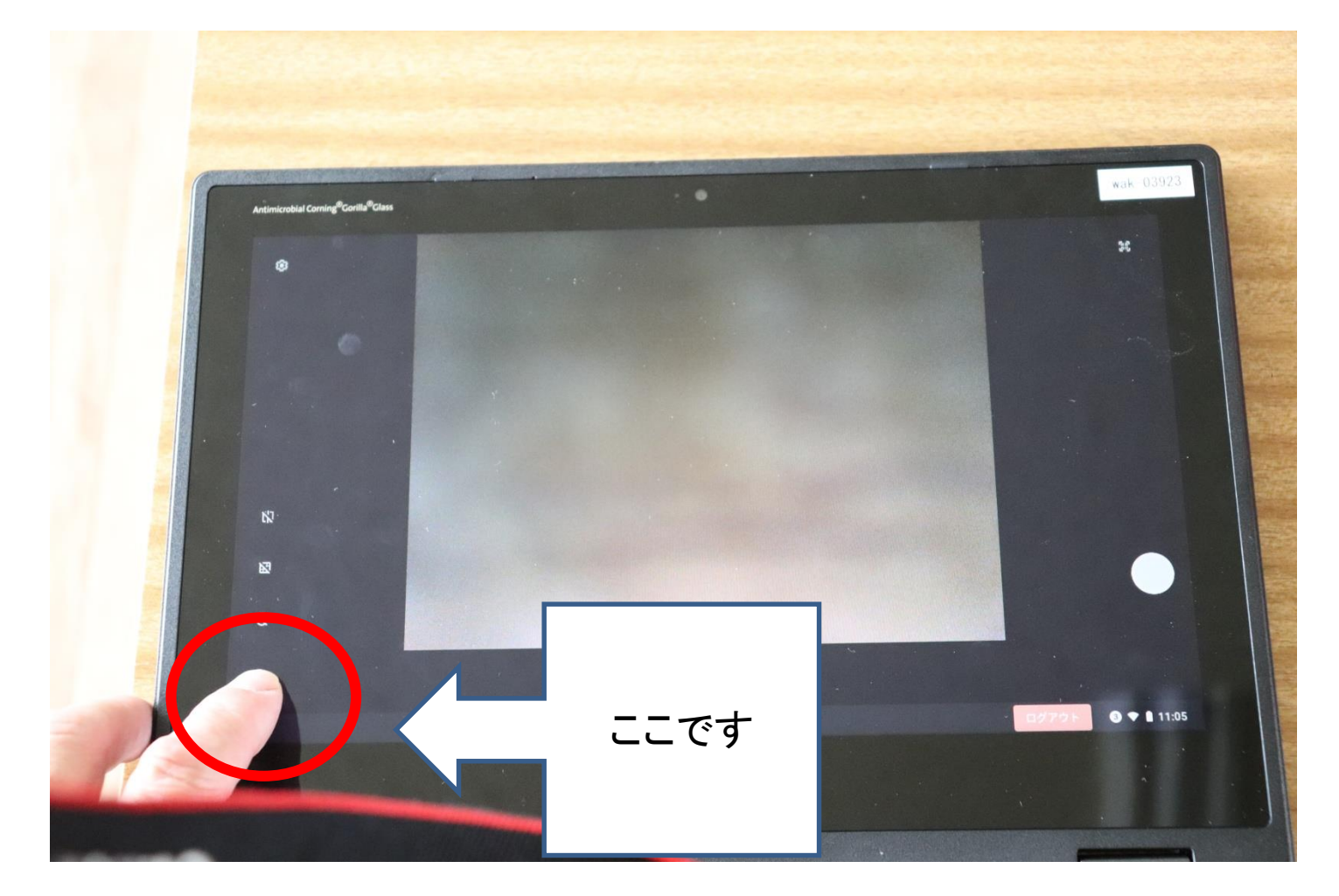

#### そしたら、画面が、向こう側を映しますので、 右側の白いボタンを押せば撮影できます 写真を撮るときはあまで持ちましょう

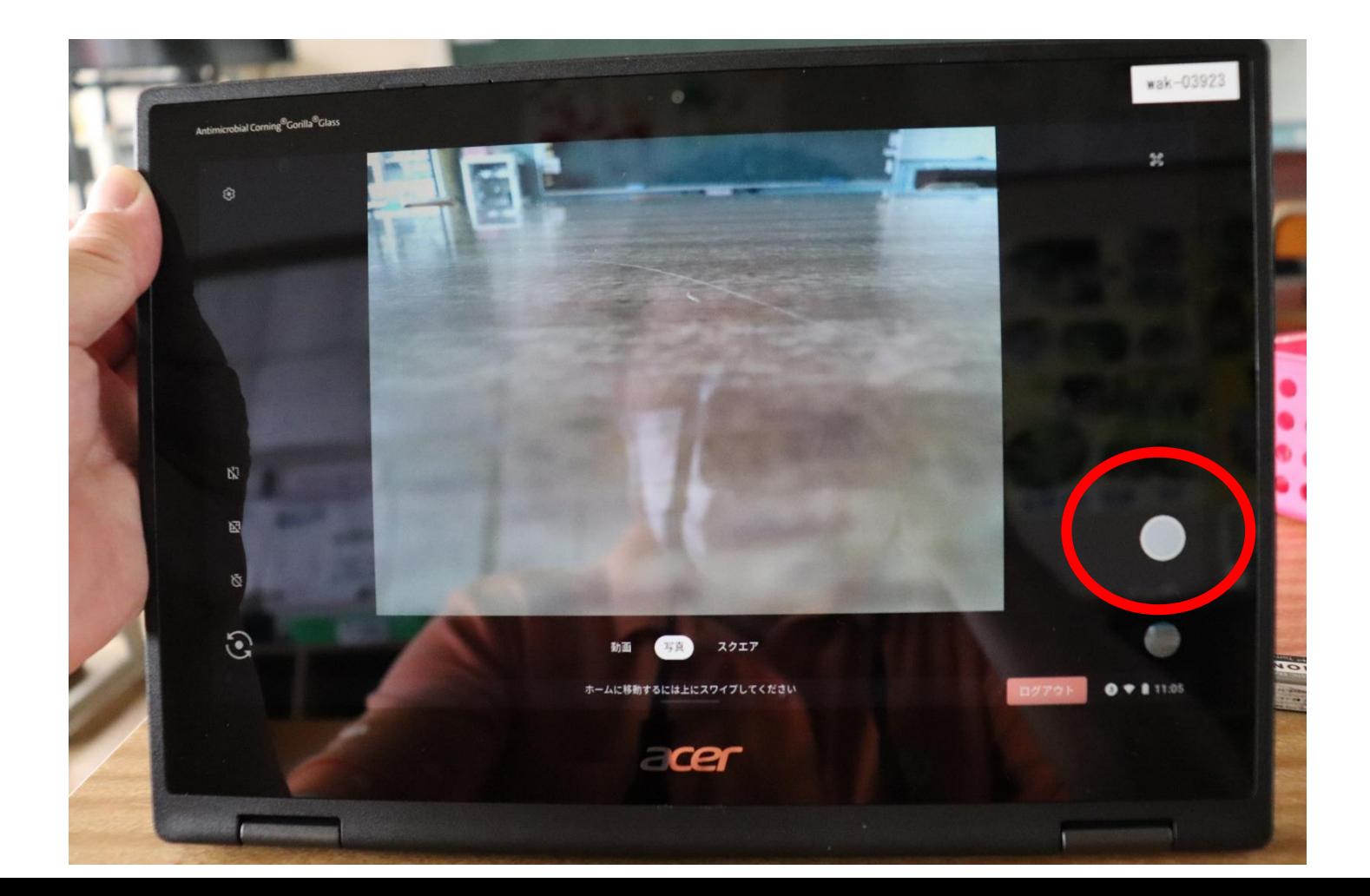

# 写真を撮るときに注意すること 必ず両手で持ってください

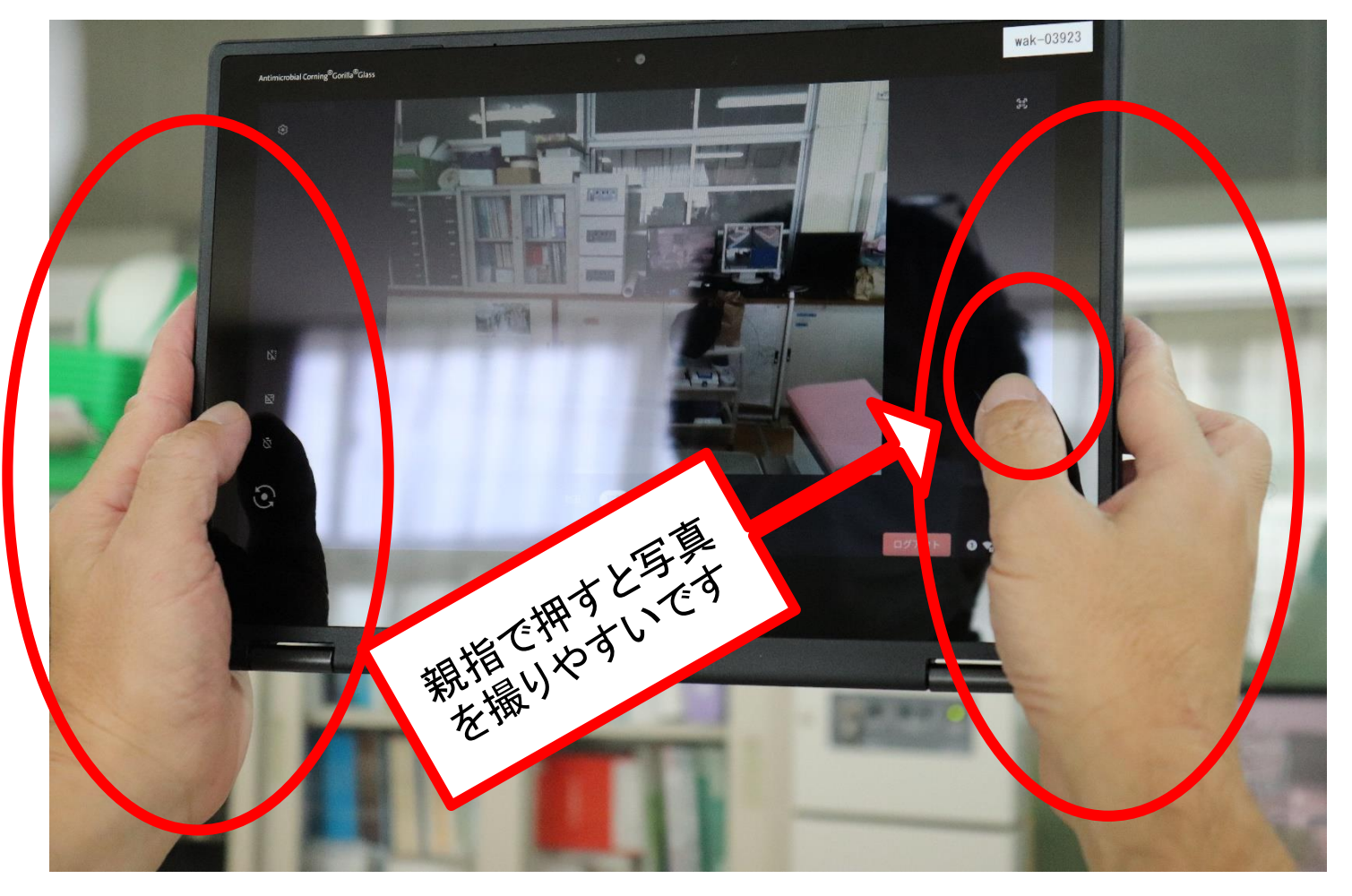

#### 次は、ドロー(おえかき)です 写真と同じように下から上にスワイプすると

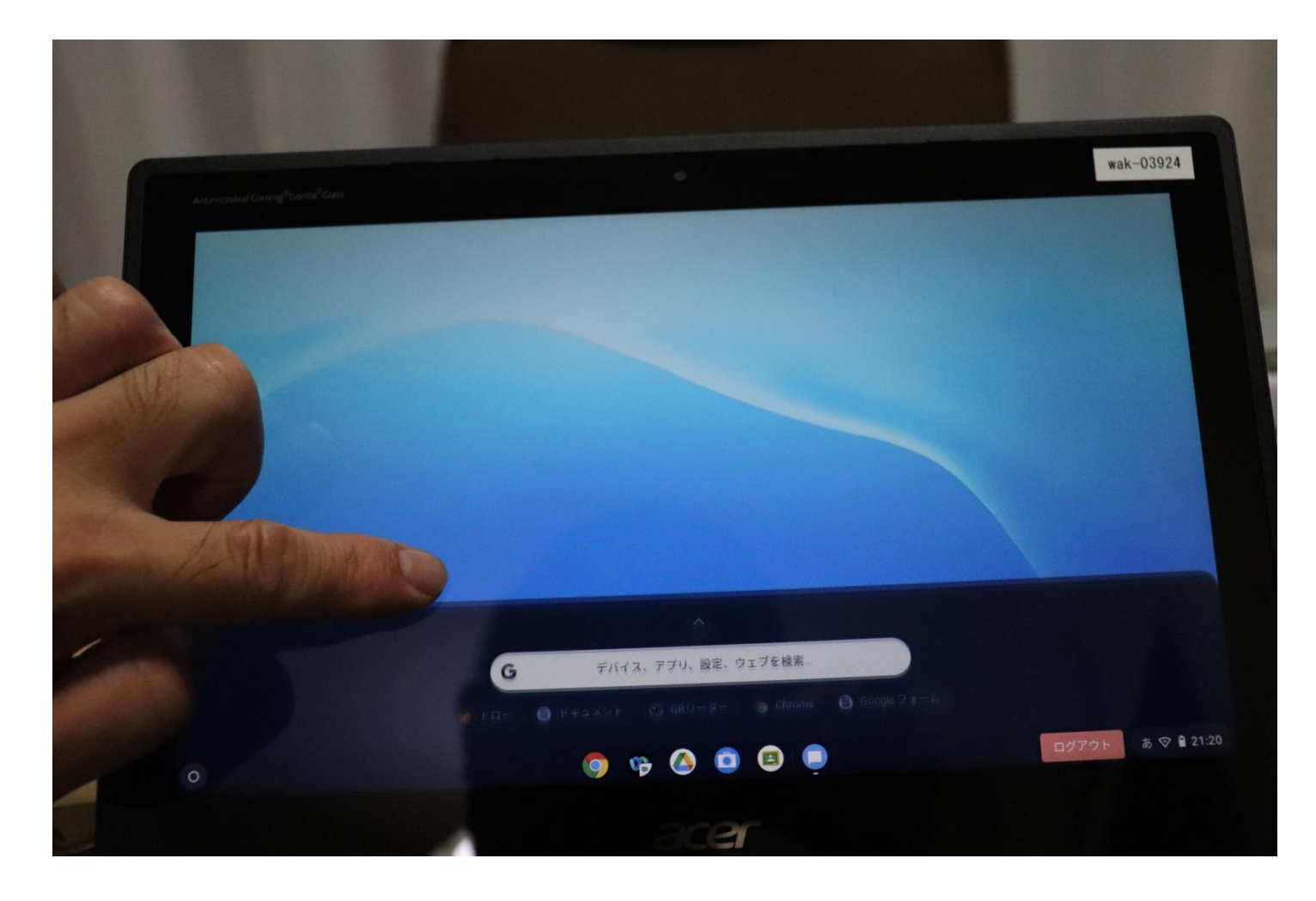

## この画面が出てきます

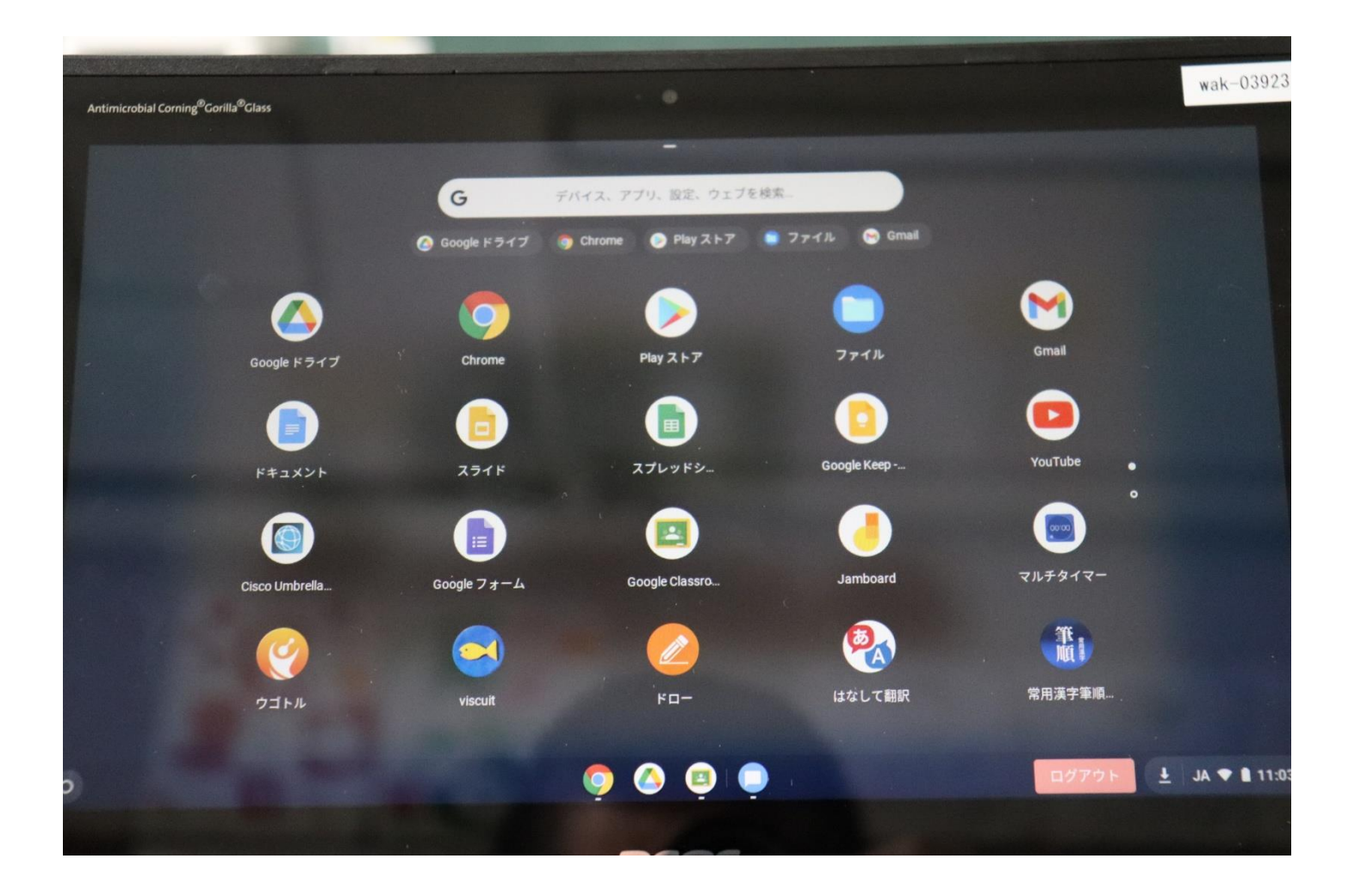

# ドローのところをタッチします

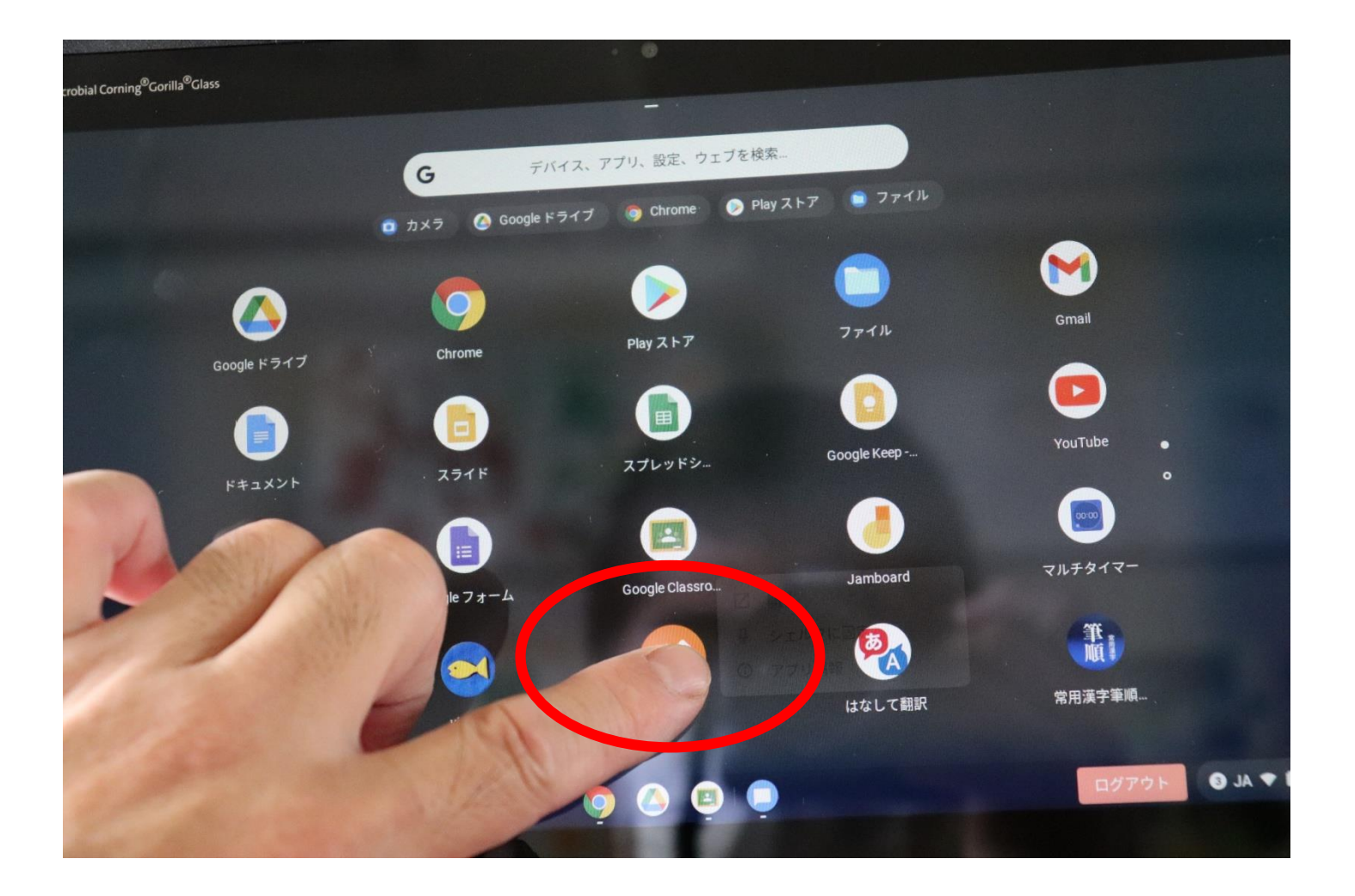

## こんな画面になります

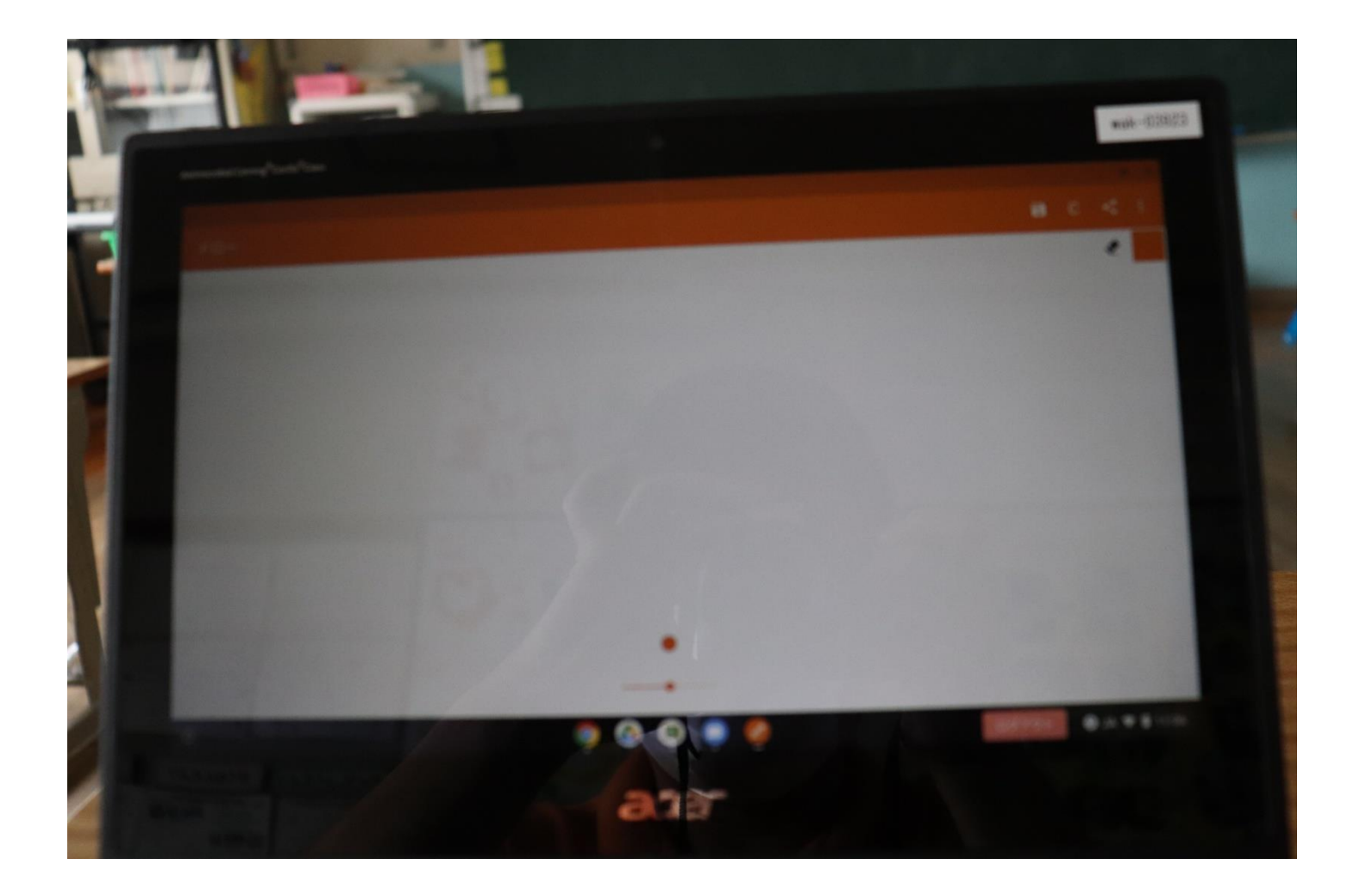

## 画面に指でタッチして、動かすと

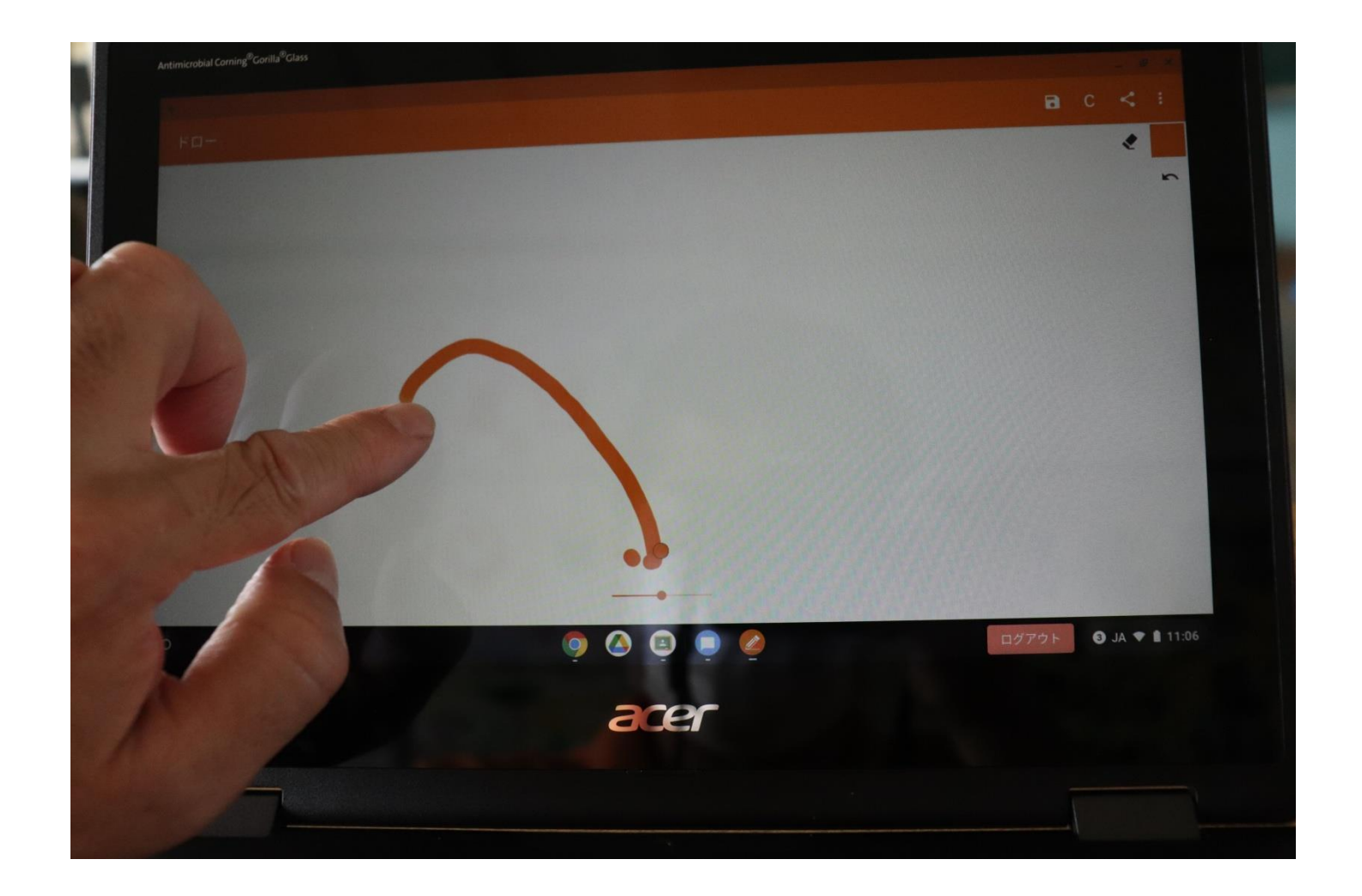

## いろいろ書くことができます

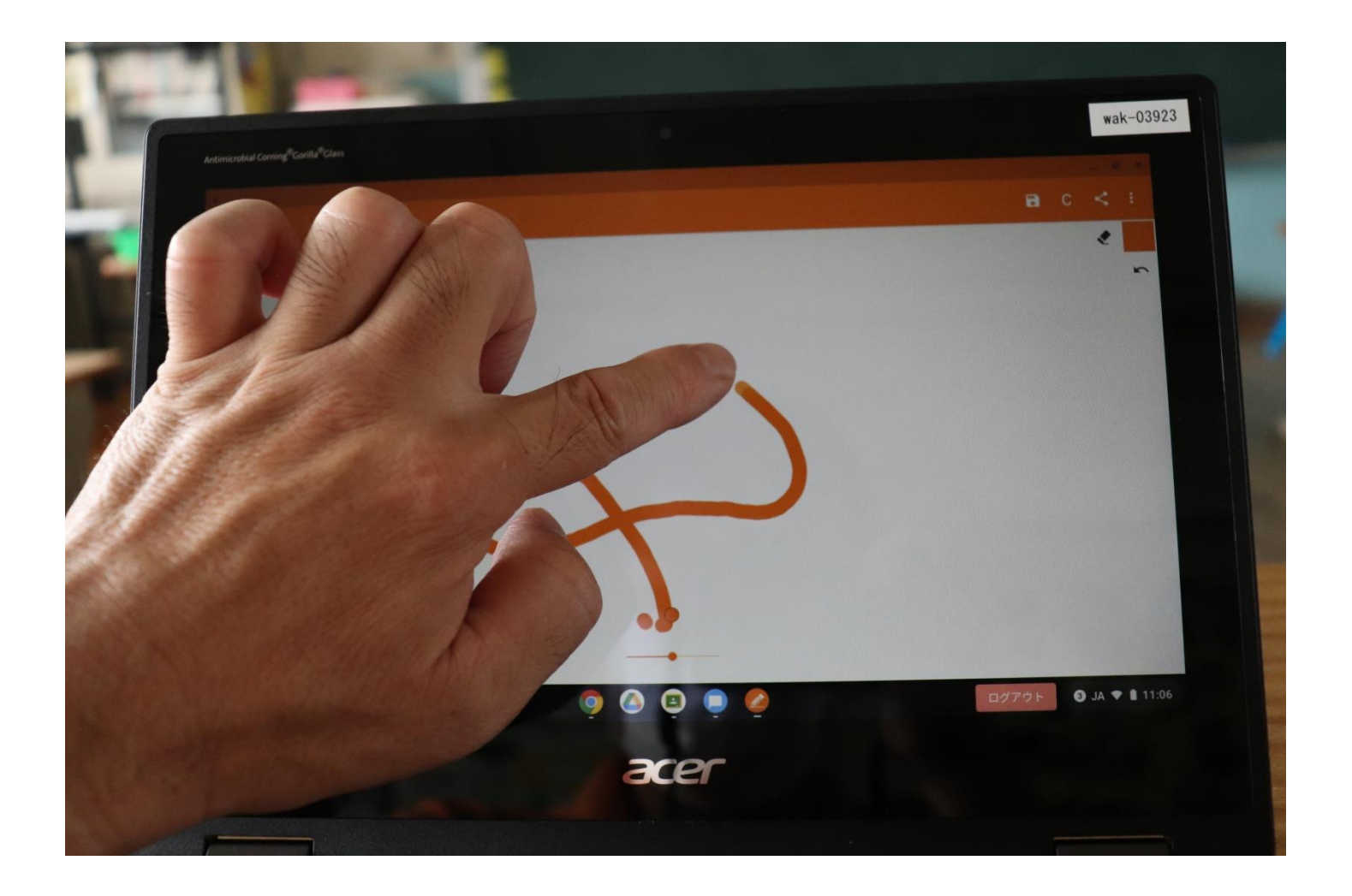

絵を消したいときは

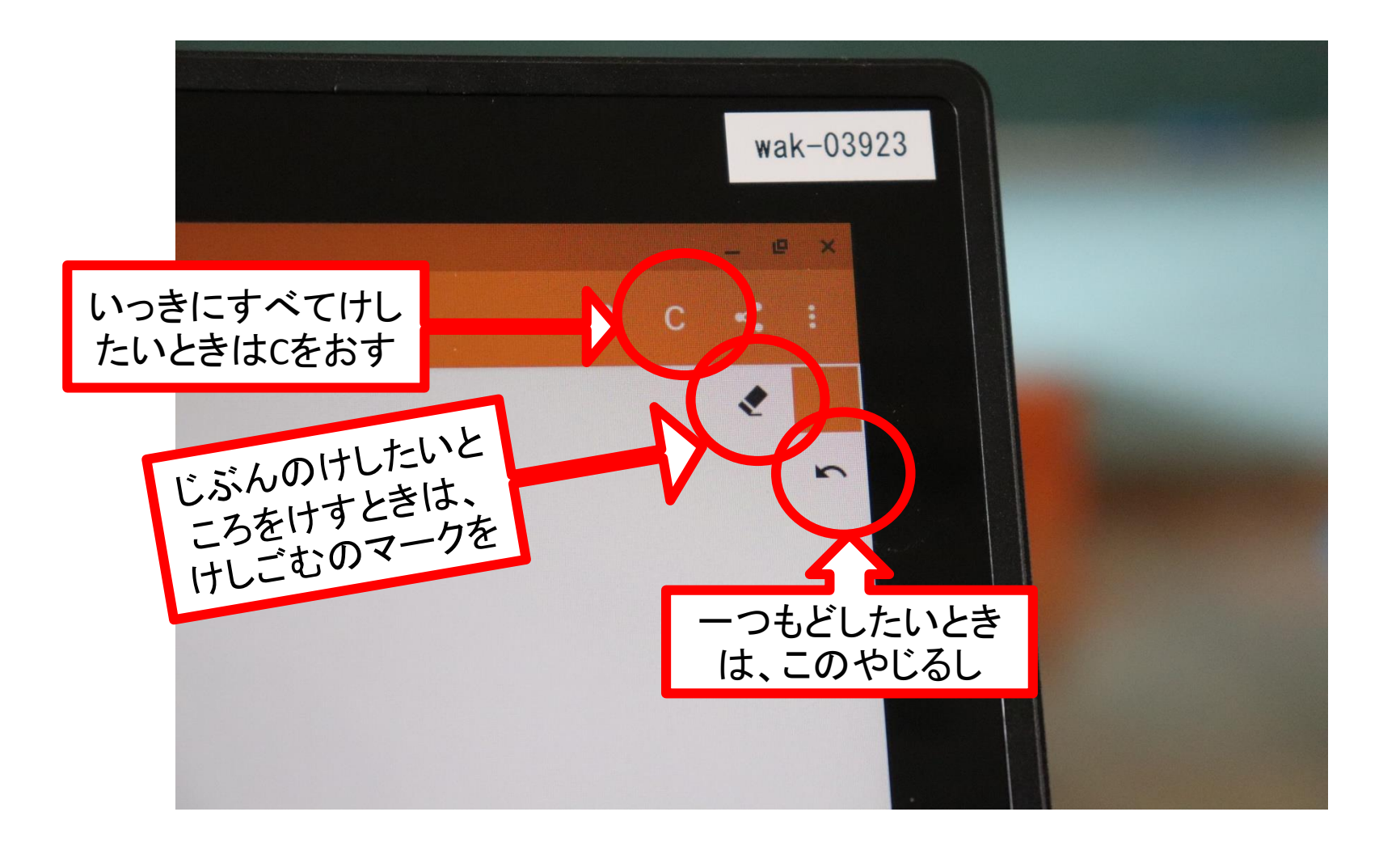

#### どうでしたか?

• うまくいかなかったときは、また学校でやりま すから、安心してください。